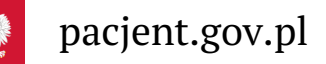

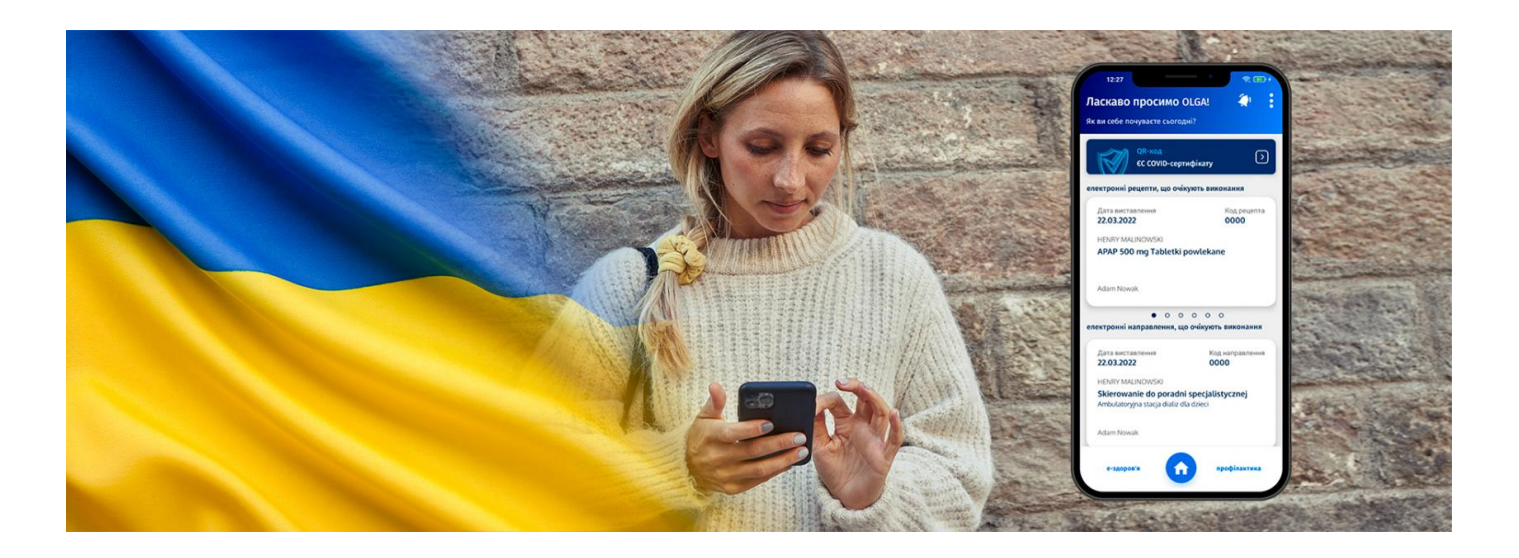

## mojeIKP у вашому смартфоні

**Додаток mojeIKP – це зручний і легкий спосіб, щоб тримати під рукою медичні документи. Встановіть, користуйтеся, покажіть іншим, як це легко!**

mojeIKP – це безкоштовний мобільний додаток, який надає доступ до деяких функцій Обліково **[Google](https://play.google.com/store/apps/details?id=pl.gov.cez.mojeikp)**

запису пацієнта. Можете його завантажити з Play (для смартфонів з системою Android) або з (для смартфонів з системою iOS). **App [Store](https://apps.apple.com/pl/app/id1557426960?l=pl)**

Якщо у вашому смартфоні встановлено українську мову, додаток запуститься автоматично українською мовою.

У вас в телефоні вибрано англійську мову? Застосунок відкриється англійською мовою.

Додаток, між іншим, дозволяє:

**[електронний](https://pacjent.gov.pl/pacient/zruchniy-elektronniy-recept)**

легко отримати рецепт **рецепт електронне [направлення](https://pacjent.gov.pl/pacient/elektronne-napravlennya-krok-za-krokom)**

- перевірити історію електронних рецептів і електронних направлень
- купити в аптеці ліки, показуючи лишеQR-код на дисплеї смартфона (не треба надавати персоналу аптеки ваш ідентифікаційний номер PESEL)
- швидко призначити дату вакцинації проти COVID-19 для себе і своїх дітей (достатньо всього одного клацання на електронне направлення і можна зареєструватися)
- перевірити коли і в якому закладі відбудеться прийом у лікаря, призначений на підставі електронного направлення
- завантажити і поширити Європейський COVID-сертифікат (UCC), тобто довідку про повний курс вакцинації
- встановити нагадування про прийом ліків налаштований в телефоні звук нагадає вам, коли слід прийняти ліки
- перевірити, скільки кроків ви пройшли даного дня
- без входу швидко з'єднатися зі швидкою допомогою, маєте доступ до екстрених номерів та довідкових, що стосуються охорони здоров'я.

Після встановлення додатка необхідно перший раз увійти використовуючи Довірений профіль. **[Дізнайтеся](http://pacjent.gov.pl/pacient/oblikoviy-zapis-pacienta-ikp#ukrainskielogowanie), як увійти**

При першому вході додаток попросить вас встановитиПІН-код, який вам необхідно буде придумати. Це робиться для того, щоб згодом, при наступному вході, вказувати вже тільки ПІН-код.

Якщо у вашому смартфоні працює біометрична автентифікація, тобто вхід через сканування обличчя або відбитка пальця, можете також входити таким чином.

У додатку повідомлення про нову електронну рецепту або електронне направлення побачите під іконкою дзвоника.

Додаток може встановити і запустити також особа, яка до цього не користувалася Обліковим записом пацієнта.

Щоб налаштувати нагадування про прийом ліків:

- увійдіть у функцію «нагадування про ліки» і клацніть "+", а потім внесіть назву ліків або увійдіть в оформлений електронний рецепт, клацніть іконку дзвоника поруч з назвою ліку
- потім налаштуйте дату початку лікування, укажіть, чи це постійне лікування чи тільки на певний строк, налаштуйте час (що, через скільки годин або конкретну годину) та спосіб прийому ліків (після їжі, під час прийому їжі, натщесерце)
- підтвердіть. З цього моменту застосунок нагадуватиме вам про термін прийому ліку.

Нагадування можна видаляти або редагувати. Після завершення курсу лікування можете його продовжити або повторити, тобто повторно активувати нагадування.

Як активувати крокомір:

- запустіть застосунок mojeIKP і клацніть вкладку «Профілактика», що знаходиться в нижній частині екрану
- клацніть на іконку чобота, що знаходиться внизу під написом «Вимірювання кількості кроків»
- виберіть застосунок, яким будете користуватися: якщо у вас система Android, виберіть Google Fit, а якщо у вас iOS – застосунок Здоров'я
- підтвердіть, що надаєте застосунку право отримувати інформацію про кількість ваших кроків
- тепер крокомір вже працює вам вже не треба повторювати надання прав чи вмикати застосунок перед прогулянкою – всі ваші кроки рахуватимуться.

Тепер, коли ви побачите повідомлення про те, що у вас немає доступу до Інтернету, ви все ще маєте доступ до документів – у спеціальному режимі офлайн. Клацніть «Перейти в автономний режим». Наприклад, якщо електронний рецепт, який ви хочете купити, був видимий у вашому застосунку, ви можете відкрити його та надати фармацевту код для сканування.

Увага, інформація і документи в застосунку, що видимі в режимі офлайн, будуть такими, якими були під час останнього з'єднання і мережею івходу в застосунок mojeIKP.

У випадку документів для дітей і близьких, вони не завантажуються автоматично в офлайн-режим кожного разу, коли запускається застосунок. Вони реєструються тільки тоді, якщо ви переходите на обліковий запис дитини або близьких. Такий режим роботи пов'язаний з продуктивністю системи.

Не входячи можете на головному екрані застосунку:

- з'єднатися зі швидкою медичною допомогою (номер 999)
- знайти важливі номери телефонів, в тому числі єдиний екстрений номер 112, номер **Телеплатформи першого контакту (ТПК) 800 [137](tel:800137200) 200, яка працює таким чином, як нічна і** святкова медична опіка, з такою різницею, що консультація надається в телефонному режимі, та номер Телефонної інформації пацієнта [800](tel:800190590) 190 590 – (за номером отримаєте інформацію про нічну та святкову медичну допомогу, найближчий відділ SOR та аптеку, де ви знайдете ліки, ви дізнаєтесь, як діяти у разі підозри на коронавірусну інфекцію).
- отримувати повідомлення (лише ті, що направляються всім пацієнтам)
- отримувати нагадування про ліки (для налаштування графіку нагадувань слід увійти).

Можете також вибрати темний режим.

**[Первинна](https://pacjent.gov.pl/pacient/pervinna-medichna-dopomoga) медична допомога**

**[Обліковий](https://pacjent.gov.pl/pacient/oblikoviy-zapis-pacienta-ikp) запис пацієнта**  $($   $\rightarrow$   $|$  **KP** $)$ 

Wygenerowano: 16.05.2024 r. 22:35:27

**mojeIKP у вашому [смартфоні](http://pacjent.gov.pl/print/pdf/node/2792)**